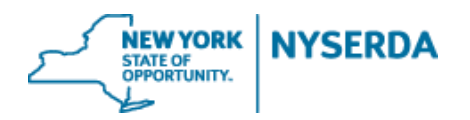

# **Commercial & Industrial**

# **Incentive Application Reference Guide**

## **Commercial & Industrial Incentive Application Reference Guide**

Welcome to the NYSERDA NY-Sun Commercial & Industrial Program Incentive Application Reference Guide. This document includes step-by-step instructions on how to complete and submit an Incentive Application.

NEW

1. Login to the portal using the username and password you were provided at nyserda-portal.force.com/login.

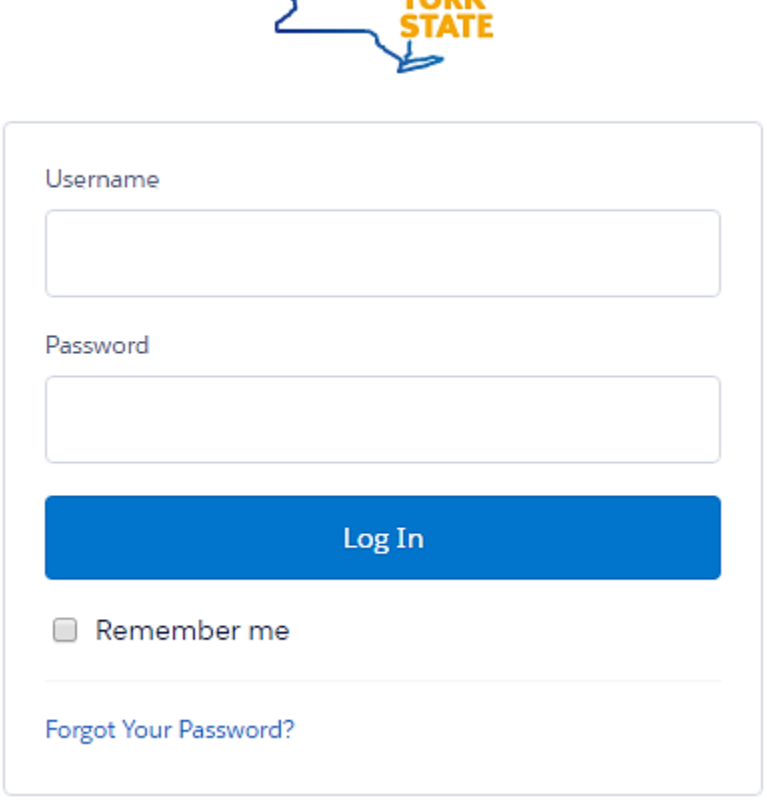

2. Click on the "Submit a New Application" Tab.

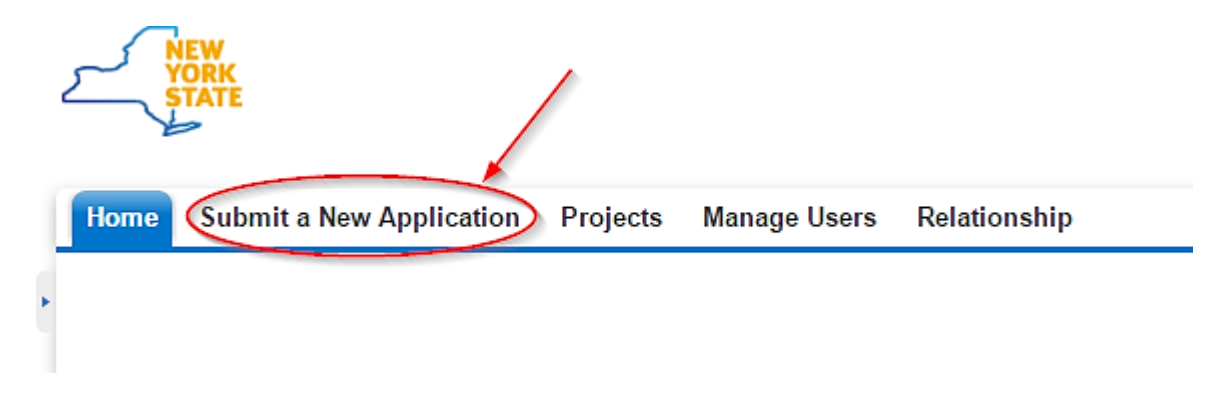

3. Click on the "NY Sun –Commercial and Industrial" program.

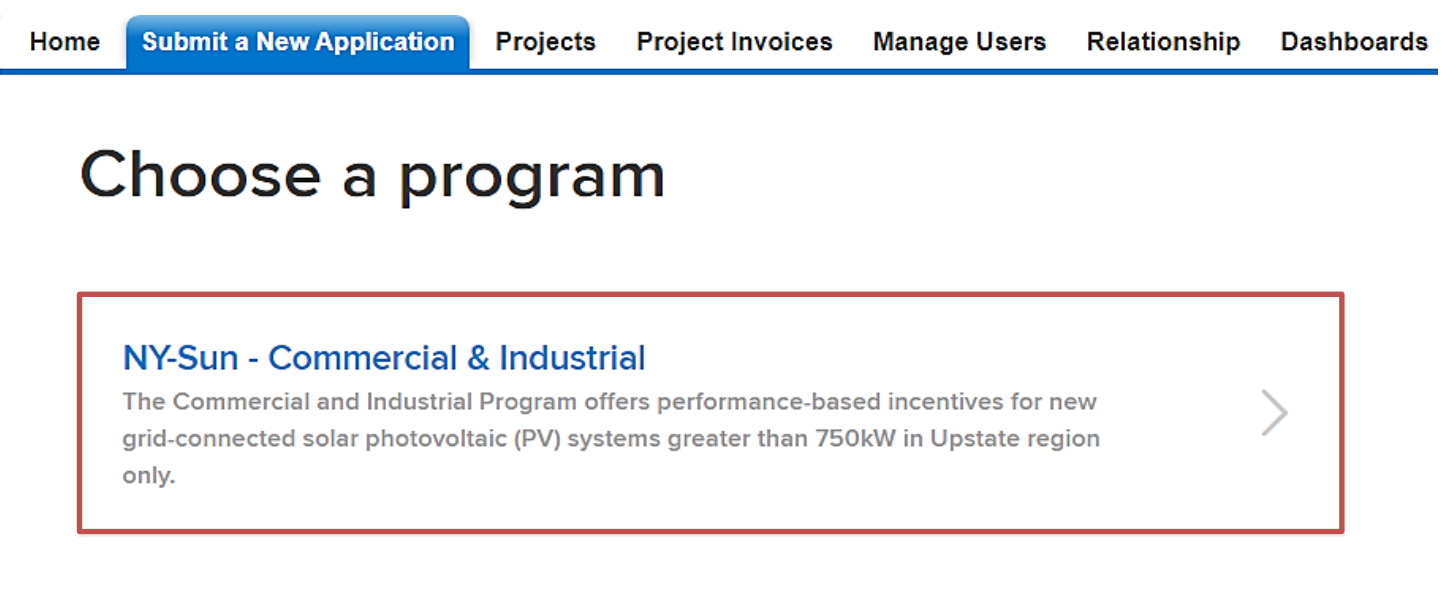

### 4. Add Project Contacts

- a. Read the instructions in the blue box
- b. Click "Add a Contact" and fill out all of the required information
- c. You must have at least one primary customer and payee to submit your project. If the payee is the same entity as the contractor, you can click 'Add Role' next to the contractor name. This will automatically populate the contractor's information. You will then select 'Payee'.
- d. Click "Continue" when complete to move on to the next page.

**NYSFRDA** 

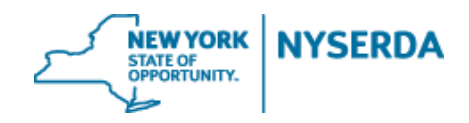

NYSERDA - NY-Sun

## $\begin{array}{cccccccccccccc} \bullet & \circ & \circ & \circ & \circ & \circ & \circ & \circ & \circ \end{array}$

#### Project Contacts (Step 1 of 8)

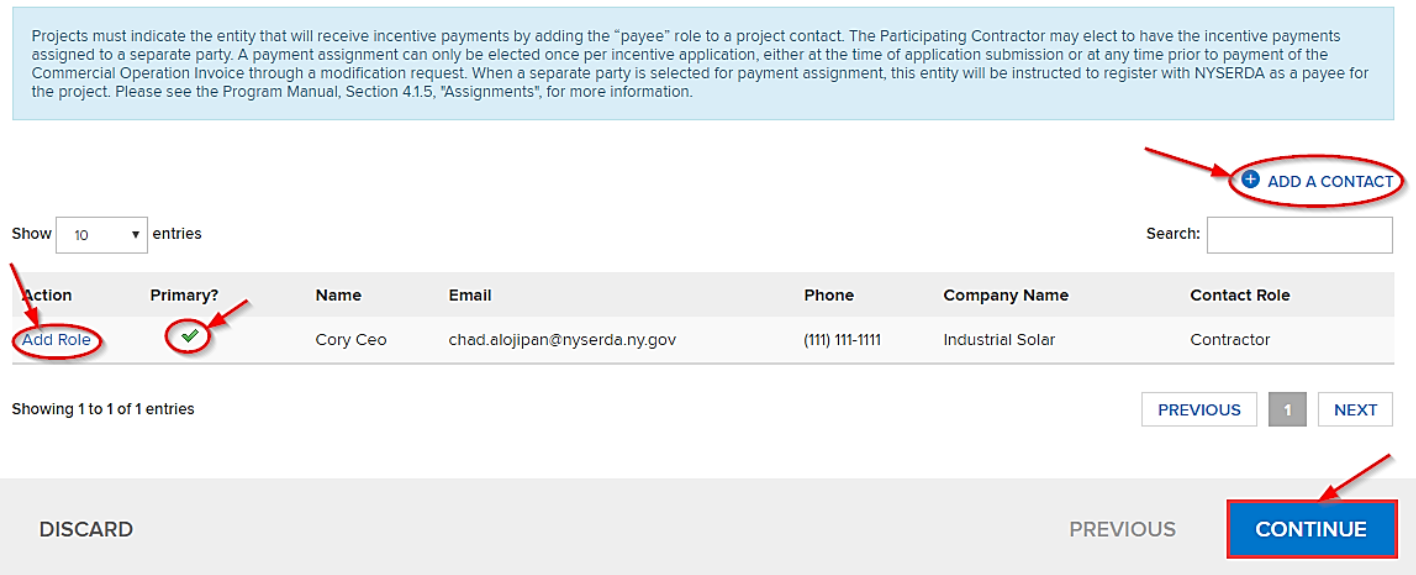

- 5. Add Site Address
	- a. Click "Add a Site" to add a site address.

NOTE: To navigate through the application, you may use the circles at the top of the page or the "Previous" button at the bottom

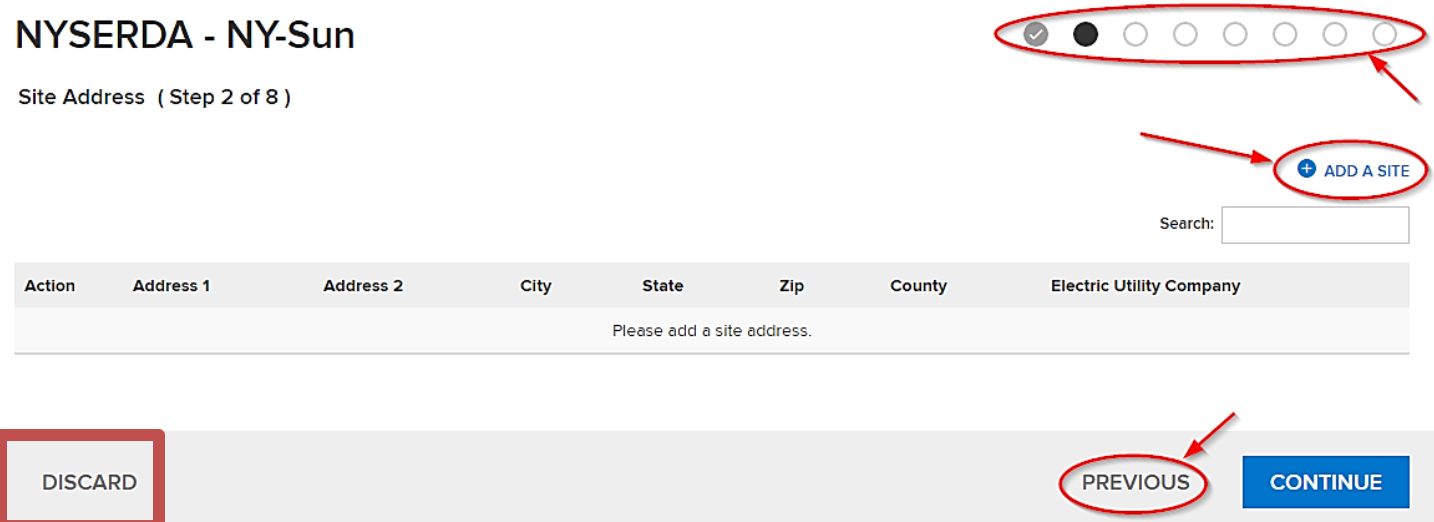

**\*Please note, clicking the "discard" button will delete your application and you will be forced to restart the process\*** 

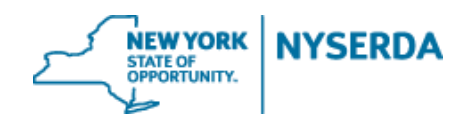

- 6. Add Project Information
	- a. Select your site information from each dropdown menu.
	- b. Include "Meter Data" and add accounts as necessary *\*Some dropdowns may not be visible depending on your selections\**

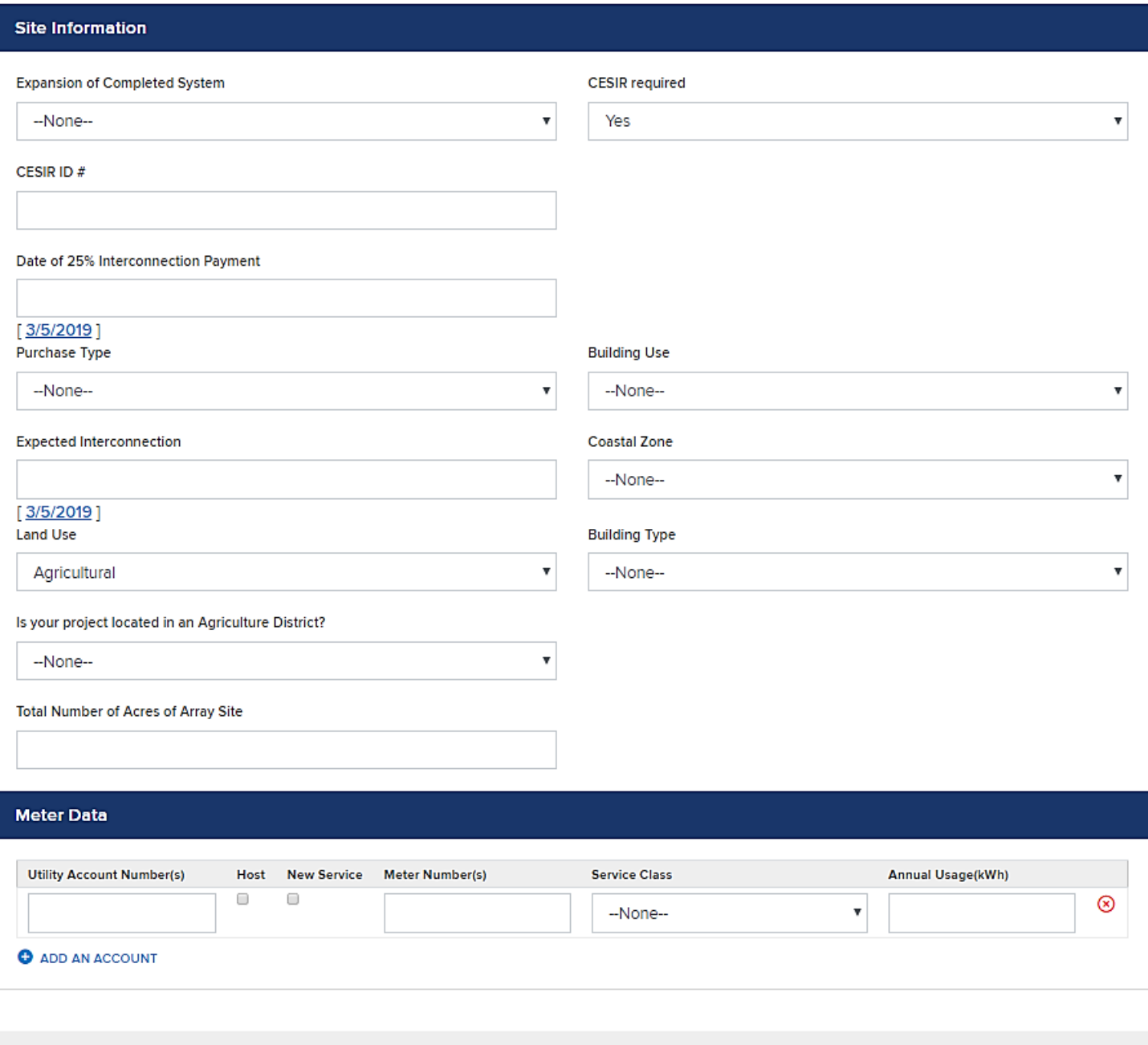

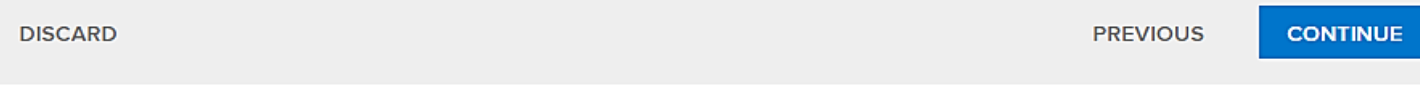

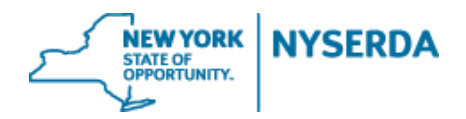

- 7. List Project Components
	- a. If you wish, you can click the pencil to edit the array name
	- b. Enter module information
	- c. Click "Add More" to include additional arrays

#### **NYSERDA - NY-Sun**

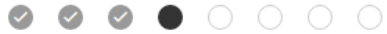

Project Components (Step 4 of 8)

Please verify if the PV Array Exceeds 4000 Sq Ft

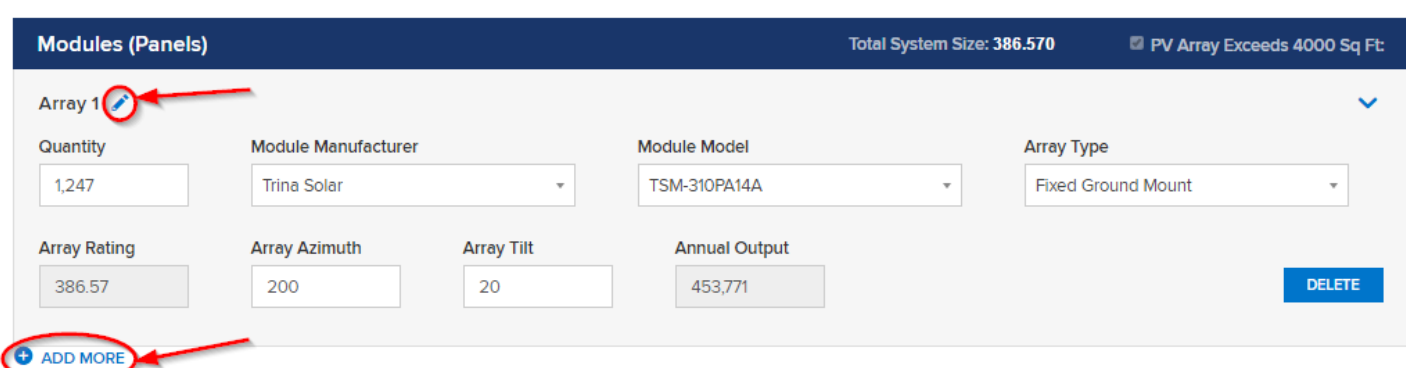

- d. If you wish, you can click the pencil to edit the inverter name
- e. Enter inverter information
- f. Click "Add More" to include additional Inverters

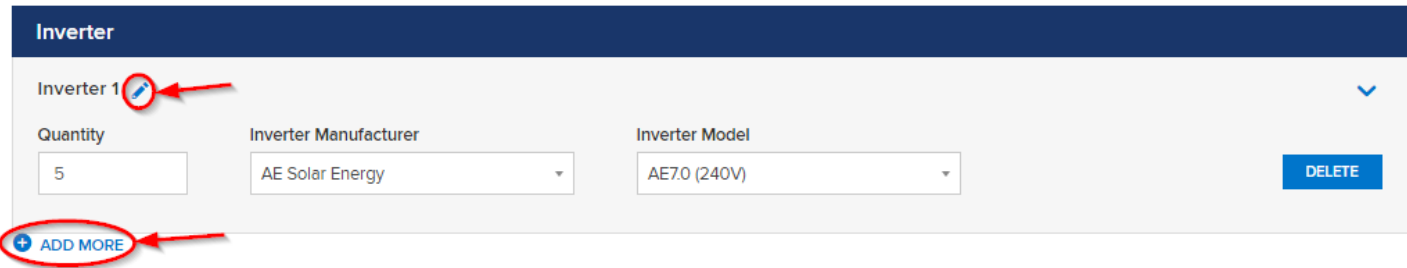

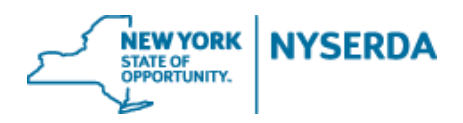

g. If your project has storage, complete the energy storage system – additional incentive section

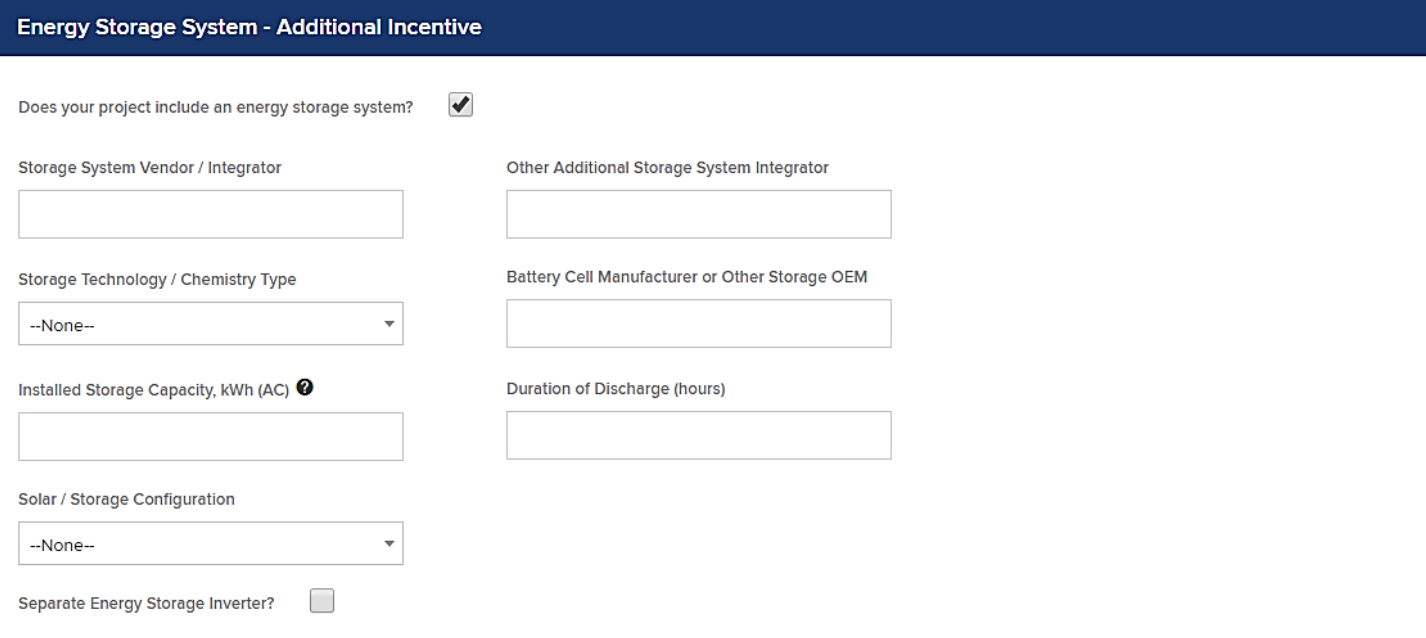

- h. Enter your project cost and incentive information.
- i. Remember to click "Save" so that you can return to this application before submitting.
- j. Click "Continue" to move to the next page.

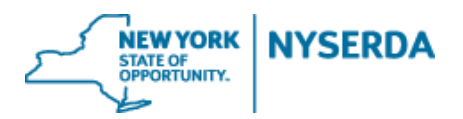

#### **Project Cost and Incentive**

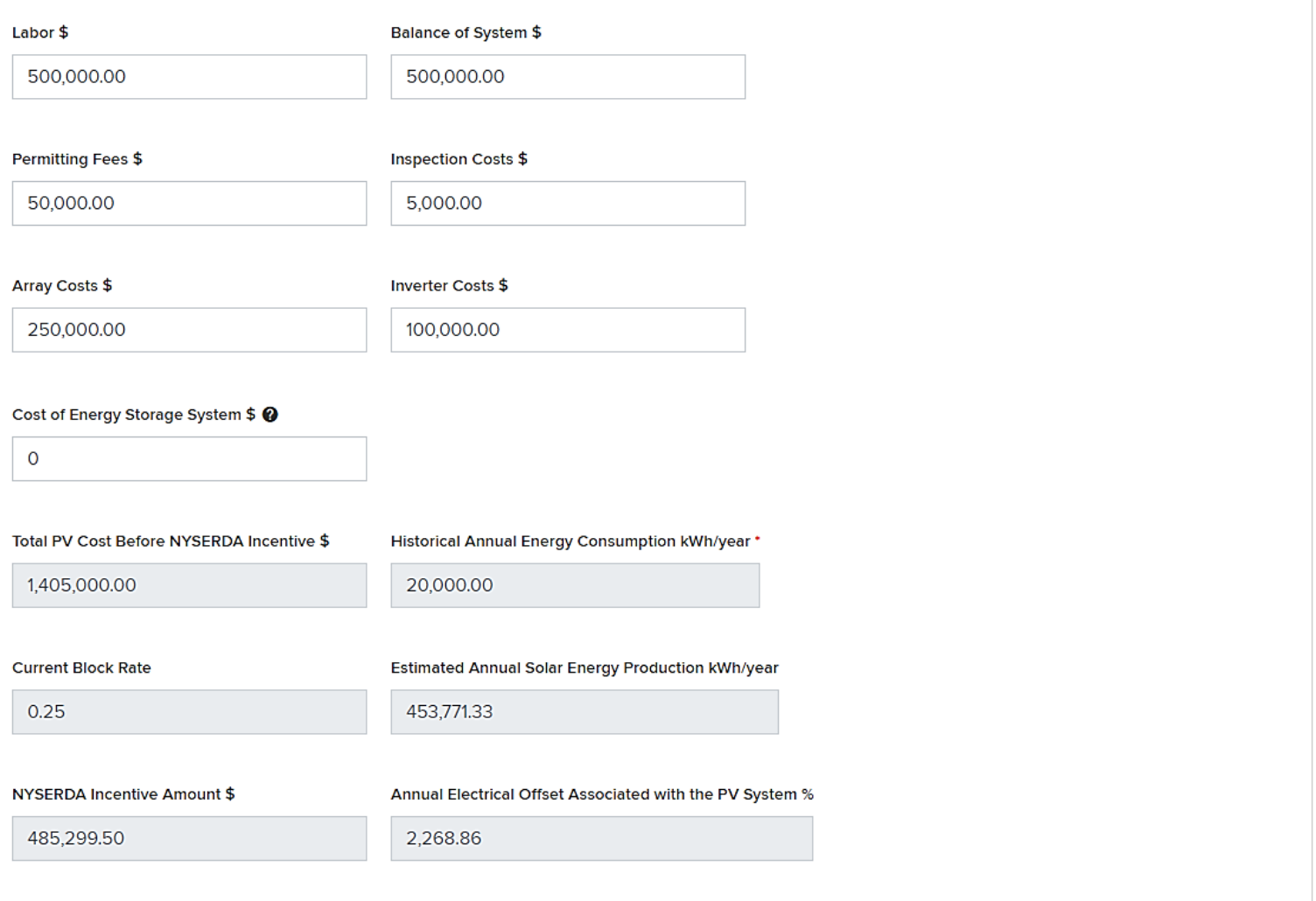

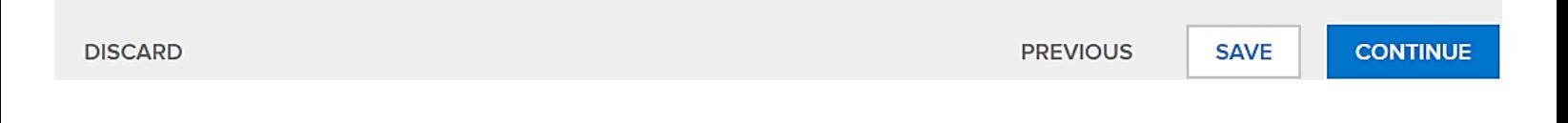

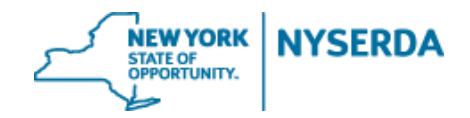

- 8. Review the Project Financials
	- a. From this page you may also print a copy of the project financials.

### NYSERDA - NY-Sun

 $\begin{array}{ccccccccccccccccc} \circ & \circ & \bullet & \circ & \circ & \circ & \circ \end{array}$  $\bullet$  $\bullet$ 

Project Financials (Step 5 of 8)

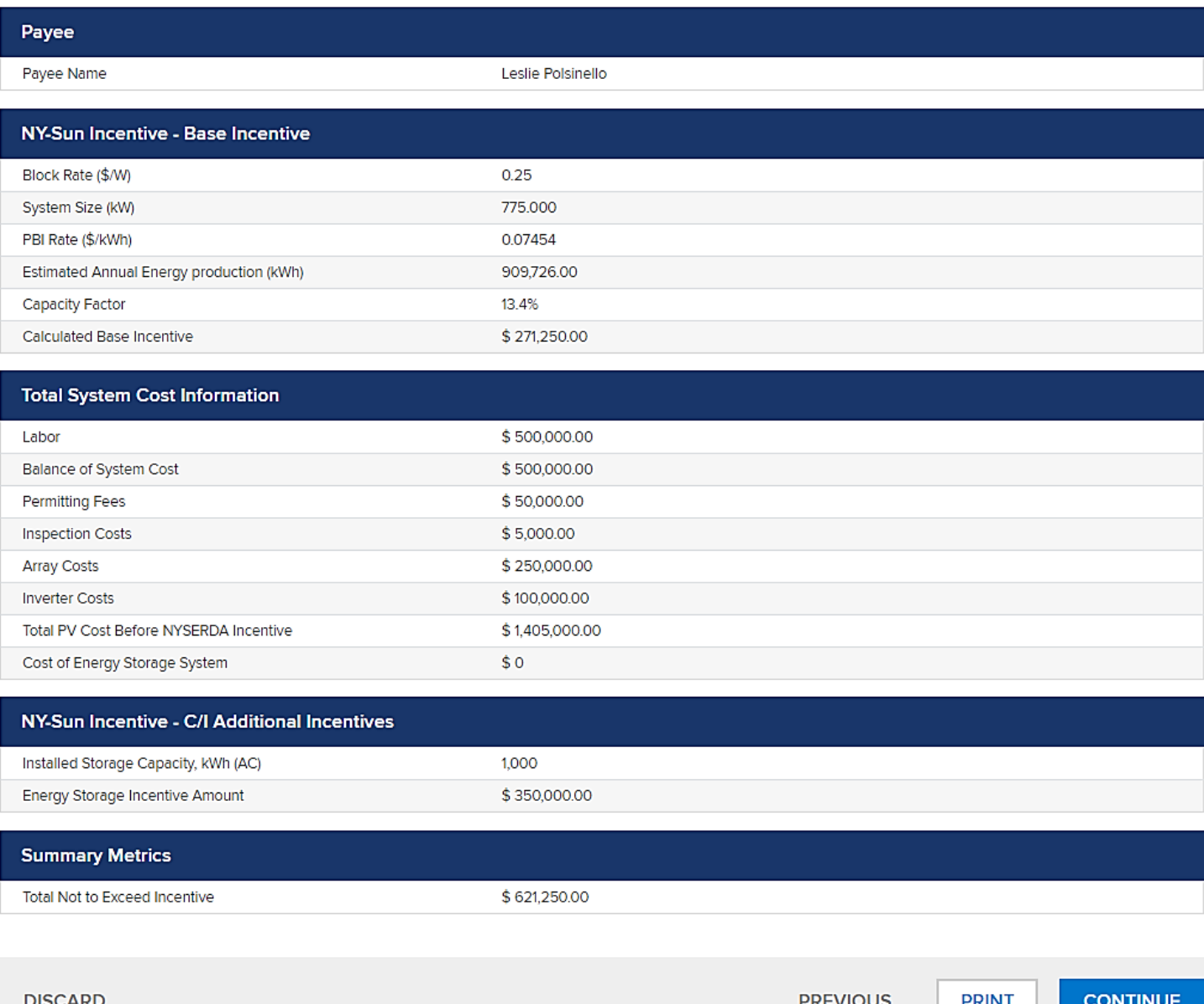

- 9. Application Review
	- a. Once you have fully reviewed the application, Click "Electronic Signature" to send the application to the customer to electronically sign. **ELECTRONIC SIGNATURE**

**NEW YORK** 

STATE OF<br>OPPORTUNITY.

**NYSERDA** 

b. You may also click "Print" and send a hard copy to the customer/payee to sign.

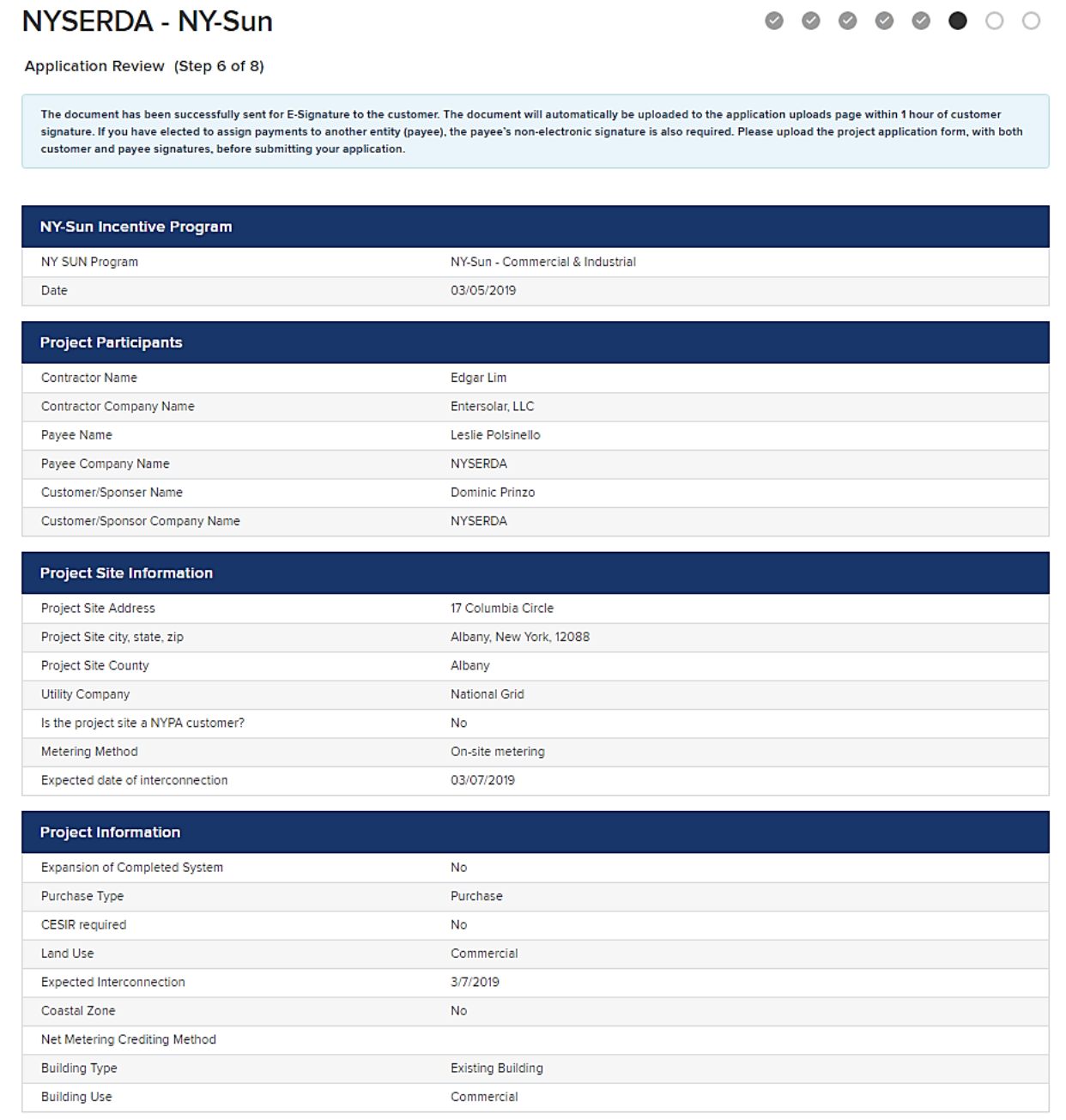

10.Upload your Required Documents

- a. Depending on the selections you made in your application, there will be certain documents that you are required to submit.
- b. If you chose electronic signature, the signed document will be automatically uploaded once your customer signs the application
	- ➢ **The electronic signature only goes to the customer when a payee is identified, the contractor must send the project application to the payee for signature**
- c. Click on the "Choose File" button to upload each document
- d. You may also name and upload any additional documents that are pertinent to the application.
- e. Once you click "Continue" it may take several moments to load the next screen.

### NYSERDA - NY-Sun

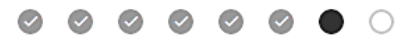

**NEW YORK** 

**NYSFRDA** 

Paperwork Record (Step 7 of 8)

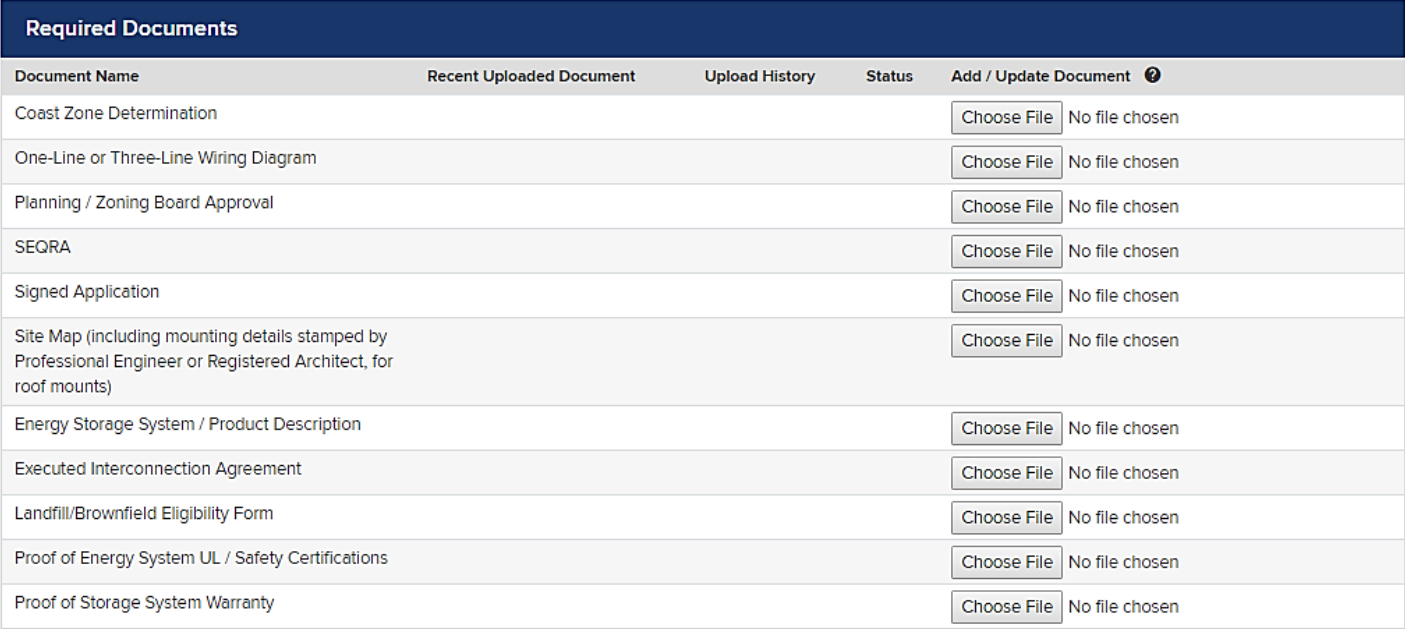

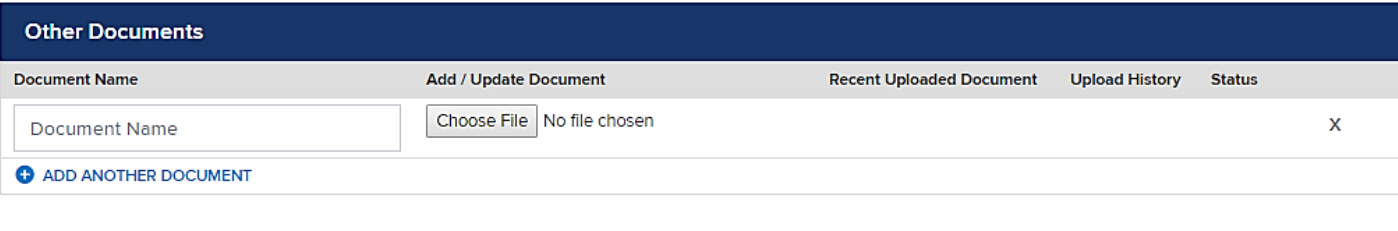

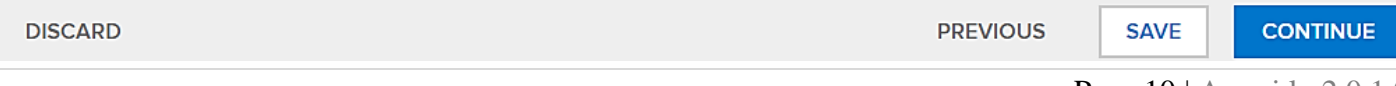

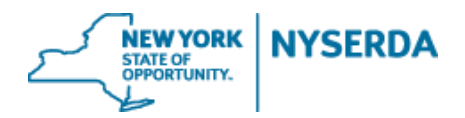

### 11. Submit Application

- a. You can use the navigation options to go back to any section of the application.
- b. Once you click "Submit", you will not be able to edit this application and any changes will require you to submit a "Change Modification" after approval.

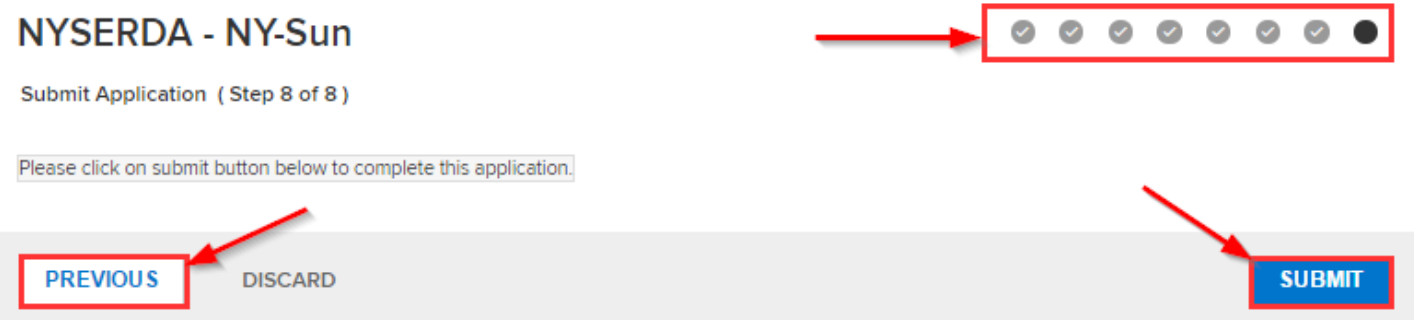